# MPLS su tunnel VP Ī

## Sommario

[Introduzione](#page-0-0) **[Prerequisiti](#page-0-1) [Requisiti](#page-0-2) [Convenzioni](#page-0-3) [Configurazione](#page-0-4)** [Esempio di rete](#page-0-5) **[Configurazioni](#page-1-0) [Verifica](#page-2-0)** [Informazioni correlate](#page-4-0)

## <span id="page-0-0"></span>Introduzione

Un provider di servizi in genere fornisce uno o più tunnel di percorso virtuale (VP) per connettere i dispositivi anziché un collegamento fisico point-to-point. In questo documento viene descritto come configurare Multiprotocol Label Switching (MPLS) quando si usano i tunnel VP.

## <span id="page-0-1"></span>**Prerequisiti**

### <span id="page-0-2"></span>**Requisiti**

Nessun requisito specifico previsto per questo documento.

### <span id="page-0-3"></span>**Convenzioni**

Per ulteriori informazioni sulle convenzioni usate, consultare il documento [Cisco sulle convenzioni](//www.cisco.com/en/US/tech/tk801/tk36/technologies_tech_note09186a0080121ac5.shtml) [nei suggerimenti tecnici.](//www.cisco.com/en/US/tech/tk801/tk36/technologies_tech_note09186a0080121ac5.shtml)

## <span id="page-0-4"></span>**Configurazione**

In questa sezione vengono presentate le informazioni necessarie per configurare le funzionalità descritte più avanti nel documento.

Nota: per ulteriori informazioni sui comandi menzionati in questo documento, usare lo [strumento di](//tools.cisco.com/Support/CLILookup/cltSearchAction.do) [ricerca](//tools.cisco.com/Support/CLILookup/cltSearchAction.do) dei comandi (solo utenti [registrati](//tools.cisco.com/RPF/register/register.do)).

### <span id="page-0-5"></span>Esempio di rete

Nel documento viene usata questa impostazione di rete:

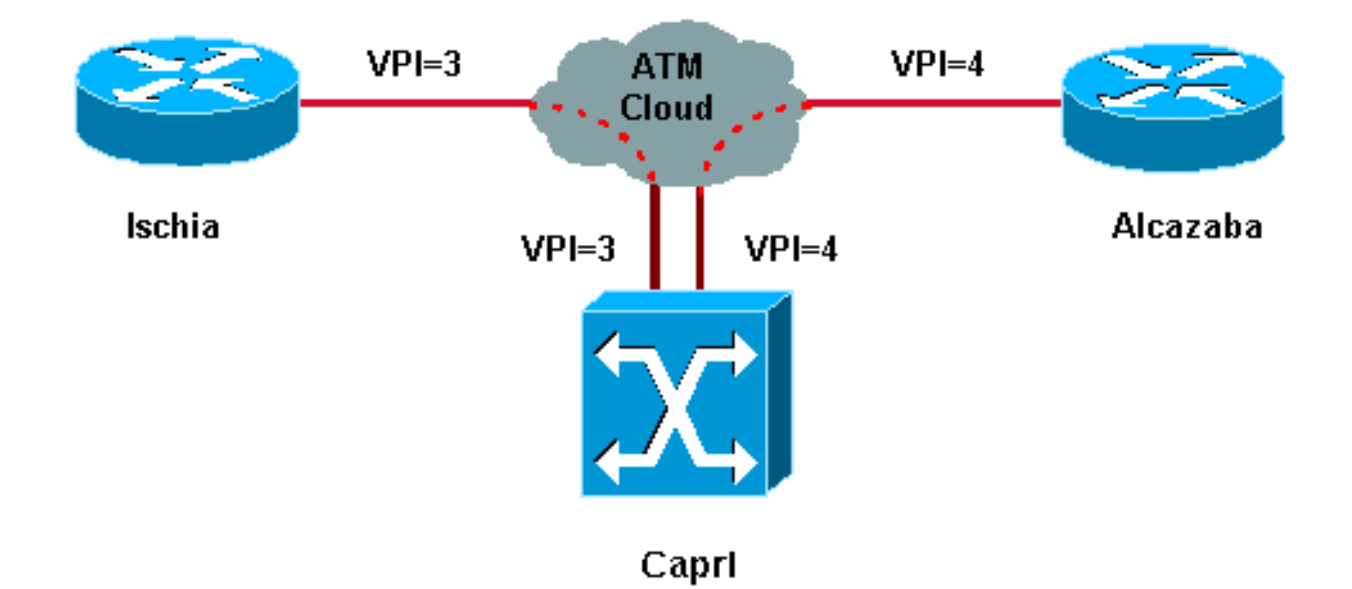

In questa configurazione, il provider di servizi ha fornito due tunnel VP:

- Uno tra Ischia e Capri con VPI = 3 (identificatore del percorso virtuale)
- Uno tra Alcazaba e Capri con VPI = 4

Ischia e Alcazaba sono due router Cisco 7200 con software Cisco IOS® versione 12.1(3a)E. Capri è un router Catalyst 8540 Multiservice Switch Router (MSR) con versione 12.0(10)W5(18c). Capri è un vicino TDP (Tag Distribution Protocol) di Alcazaba e Ischia.

Nota: per configurare questa funzione, è necessario eseguire la versione 12.0(3)T o successive.

Le configurazioni utilizzate sono quelle di un Catalyst 8500 MSR o LightStream 1010 e di un router.

### <span id="page-1-0"></span>**Configurazioni**

Nel documento vengono usate queste configurazioni:

```
Ischia
ip cef
!
interface Loopback0
 ip address 1.1.1.1 255.255.255.0
!
interface ATM2/0.3 tag-switching
 ip address 3.0.0.1 255.255.255.0
 tag-switching atm vp-tunnel 3
 tag-switching ip
!
router ospf 6
 log-adjacency-changes
 network 1.1.1.1 0.0.0.0 area 0
 network 3.0.0.0 0.0.0.255 area 0
Alcazaba
```

```
 ip cef
!
interface Loopback0
 ip address 2.2.2.2 255.255.255.0
!
interface ATM4/0.4 tag-switching
 ip address 4.0.0.1 255.255.255.0
 tag-switching atm vp-tunnel 4
 tag-switching ip
!
router ospf 6
 log-adjacency-changes
 network 2.2.2.2 0.0.0.0 area 0
 network 4.0.0.0 0.0.0.255 area 0
Capri
 interface ATM3/1/1
 no ip address
 no ip directed-broadcast
 no ip mroute-cache
 no atm ilmi-keepalive
 atm pvp 3
 atm pvp 4
!
interface ATM3/1/1.3 point-to-point
 ip address 3.0.0.2 255.255.255.0
 no ip directed-broadcast
 no atm ilmi-keepalive
 tag-switching ip
!
interface ATM3/1/1.4 point-to-point
 ip address 4.0.0.2 255.255.255.0
 no ip directed-broadcast
 no atm ilmi-keepalive
 tag-switching ip
```
Nota: questa configurazione è simile alle configurazioni standard dei router disponibili [qui.](//www.cisco.com/en/US/tech/tk436/tk798/technologies_configuration_example09186a0080093d4f.shtml) L'unica differenza è che è necessario specificare il router su cui si utilizza un tunnel VPN. A tale scopo, è possibile usare il comando tag-switching atm vp-tunnel vpi, dove vpi è il valore VPI associato al tunnel che termina su questo router.

Nota: per LightStream 1010 e Catalyst 8500 MSR, è necessario configurare uno o più percorsi virtuali permanenti (PVP) per ciascun tunnel VP con il comando atm pvp vpi. Per un esempio di configurazione, vedere [qui.](//www.cisco.com/en/US/tech/tk39/tk797/technologies_configuration_example09186a00800c9314.shtml) A ciascuno di questi tunnel è associata una sottointerfaccia. Ad esempio, l'interfaccia atm 3/1/1.3 è associata a PVP=3. È necessario configurare questa sottointerfaccia con tag-switching, come si fa sull'interfaccia principale.

## <span id="page-2-0"></span>**Verifica**

Utilizzare i seguenti comandi show per verificare che la rete funzioni correttamente:

- show tag-switching tdp neighbors
- show tag-switching atm-tdp binding: visualizza le informazioni sui tag ATM dinamici.
- show tag-switching forwarding-table: visualizza la base TFIB (Tag Forwarding Information

Base).

• show tag-switching interfaces atm [int number] detail: visualizza informazioni dettagliate sullo switching dei tag per ciascuna interfaccia.

Lo [strumento Output Interpreter](https://www.cisco.com/cgi-bin/Support/OutputInterpreter/home.pl) (solo utenti [registrati](//tools.cisco.com/RPF/register/register.do)) (OIT) supporta alcuni comandi show. Usare l'OIT per visualizzare un'analisi dell'output del comando show.

Questo output è il risultato dei comandi immessi sui dispositivi mostrati nel diagramma di rete.

#### Ischia#**show tag-switching tdp neighbor**

Peer TDP Ident: 10.200.10.57:1; Local TDP Ident 1.1.1.1:1 TCP connection: 3.0.0.2.11001 - 3.0.0.1.711 State: Oper; PIEs sent/rcvd: 92/93; ; Downstream on demand Up time: 01:16:52 TDP discovery sources: ATM2/0.3

#### Ischia#**show tag-switching atm-tdp bindings**

 Destination: 4.0.0.0/24 Headend Router ATM2/0.3 (1 hop) 3/33 Active, VCD=127 Destination: 1.1.1.0/24 Tailend Router ATM2/0.3 3/33 Active, VCD=127 Destination: 2.2.2.2/32 Headend Router ATM2/0.3 (2 hops) 3/34 Active, VCD=128

#### Ischia#**show tag-switching forwarding-table**

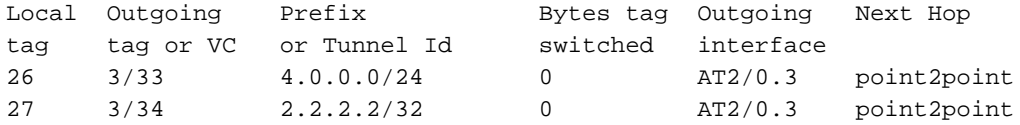

#### Ischia#**show tag-switching interfaces detail**

```
Interface ATM2/0.3:
         IP tagging enabled
         TSP Tunnel tagging not enabled
         Tagging operational
         Tagswitching turbo vector
        MTU = 4470 ATM tagging:
                 Tag VPI = 3 (VP Tunnel)
                Tag VCI range = 33 - 65535Control VC = 3/32
```
#### Capri#**show tag-switching atm-tdp bindings**

 Destination: 4.0.0.0/24 Tailend Switch ATM3/1/1.3 3/33 Active -> Terminating Active Destination: 1.1.1.1/32 Transit ATM3/1/1.4 4/33 Active -> ATM3/1/1.3 3/33 Active Destination: 3.0.0.0/24 Tailend Switch ATM3/1/1.4 4/34 Active -> Terminating Active Destination: 2.2.2.2/32 Transit ATM3/1/1.3 3/34 Active -> ATM3/1/1.4 4/33 Active

#### Capri#**show tag-switching tdp neighbor**

Peer TDP Ident: 1.1.1.1:1; Local TDP Ident 10.200.10.57:1 TCP connection: 3.0.0.1.711 - 3.0.0.2.11001 State: Oper; PIEs sent/rcvd: 95/94; ; Downstream on demand Up time: 01:18:49 TDP discovery sources: ATM3/1/1.3

```
Peer TDP Ident: 2.2.2.2:1; Local TDP Ident 10.200.10.57:2
        TCP connection: 4.0.0.1.711 - 4.0.0.2.11002
         State: Oper; PIEs sent/rcvd: 93/95; ; Downstream on demand
        Up time: 01:18:22
         TDP discovery sources:
          ATM3/1/1.4
Capri#show tag-switching interfaces detail
Interface ATM3/1/1.3:
        IP tagging enabled
        TSP Tunnel tagging not enabled
        Tagging operational
       MTU = 4470 ATM tagging: Tag VPI = 3, Control VC = 3/32
Interface ATM3/1/1.4:
        IP tagging enabled
        TSP Tunnel tagging not enabled
        Tagging operational
        MTU = 4470 ATM tagging: Tag VPI = 4, Control VC = 4/32
```
Questo output è simile a quello della commutazione di tag standard, ma una differenza importante è che punta all'interfaccia del tunnel VP.

### <span id="page-4-0"></span>Informazioni correlate

- [MPLS over ATM senza VC-Merge](//www.cisco.com/en/US/tech/tk436/tk798/technologies_configuration_example09186a0080093d4f.shtml?referring_site=bodynav)
- [Imposizione di etichette MPLS in un ambiente ATM](//www.cisco.com/en/US/tech/tk436/tk798/technologies_tech_note09186a0080093d41.shtml?referring_site=bodynav)
- [Supporto della tecnologia ATM](//www.cisco.com/cisco/web/psa/default.html?mode=tech&referring_site=bodynav&level0=268435599&referring_site=bodynav)